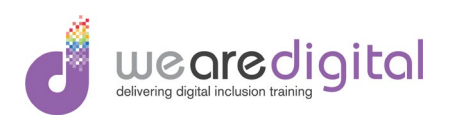

# Microsoft Excel Introduction Demonstrations and **Exercises**

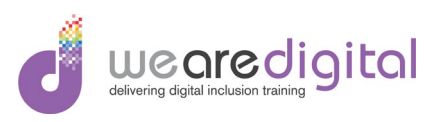

#### Table of Contents

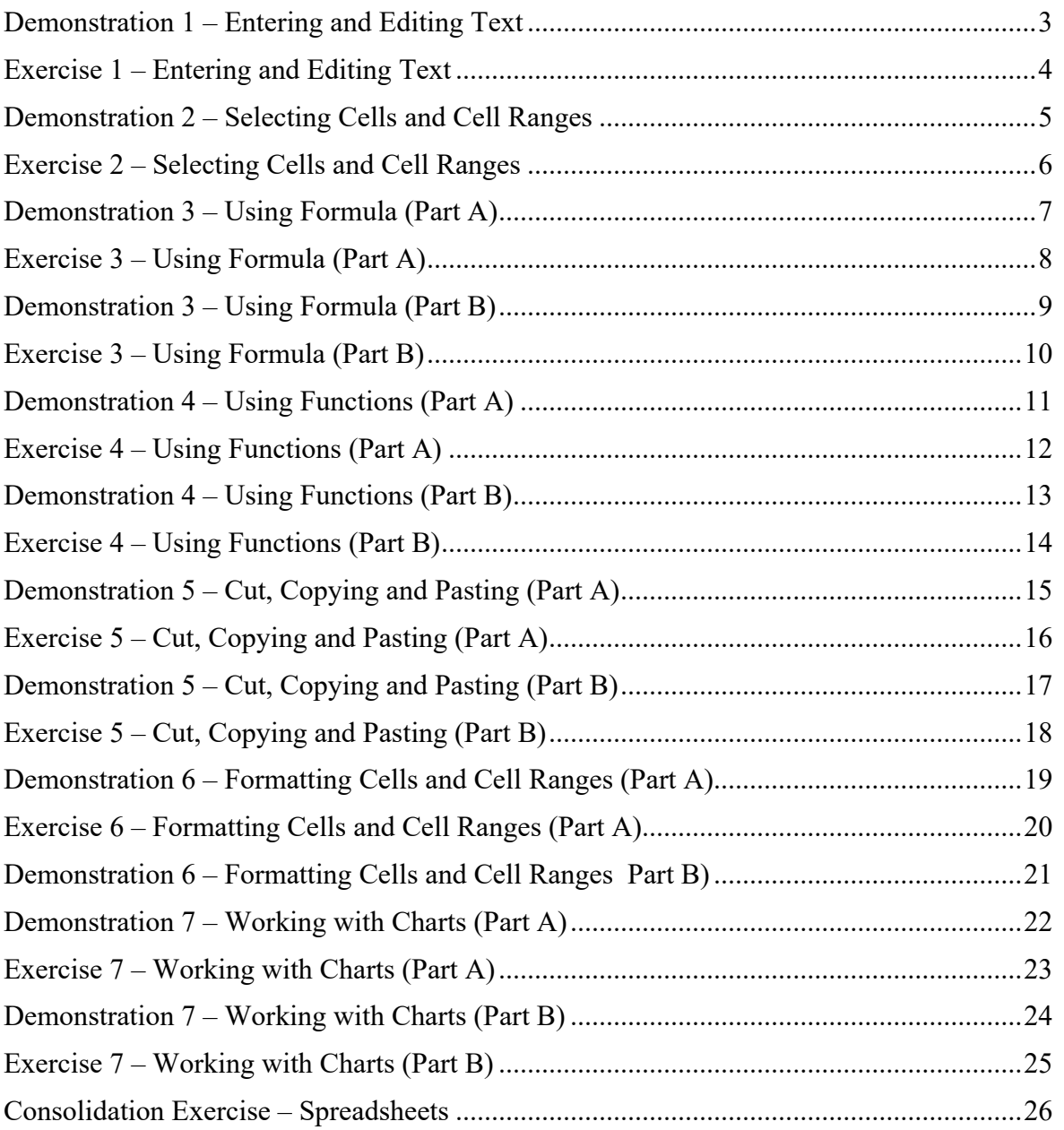

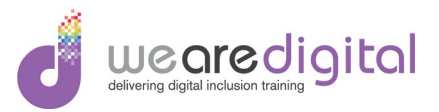

#### <span id="page-2-0"></span>**Demonstration 1 – Entering and Editing Text**

Explain and demonstrate to the learners how to enter and edit text as stipulated below.

**1.** Enter the examples of the data below in the cells identified exactly as shown whilst getting the learners to carry out this task at the same time as you.

**Type into cell A1 - Test Type into cell A2 - 12345 Type into cell A3 - 03/04/2020**

- 2. Explain alignment rules for different types of data.
- 3. Demonstrate how to move left and right on the worksheet using the **Cursor** keys on the keyboard.
- 4. Demonstrate how to enter text into different cells in the worksheet using the **Mouse**.
- 5. Demonstrate using in-cell editing how to delete characters to the left of the cursor using the **Backspace** key on the keyboard and to the right using the **Delete** key.
- 6. Demonstrate using **Formula Bar** how to edit characters to the left of the cursor using the **Backspace** key on the keyboard and to the right using the **Delete** key.
- 7. Using the **Find and Replace** facility, demonstrate how to change the word '**Test** to '**Temp**'**.**
- 8. Demonstrate to the learners the use of the **Undo** and **Redo** feature available.

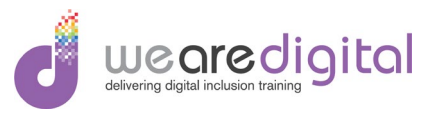

#### <span id="page-3-0"></span>**Exercise 1 – Entering and Editing Text**

Using the instructions stipulated below, complete the following exercise so that after the completion of the exercise you will have practiced all the features of entering and editing data.

**1.** Enter the following text below exactly as shown in cell **A1** enter the words.

#### **Today I am in an Excel lesson**

- 2. Using the **Cursor** keys and the **Backspace** key delete the words **'in'** and replace with the word **'attending'** using the **Formula Bar** method.
- 3. Using the **Find and Replace** facility, change the word **'lesson'** to the word **'session'** getting the learners to carry out this task also.
- 4. Using the facility available, **Undo** all the changes you have just made.

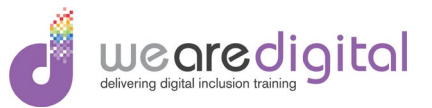

#### <span id="page-4-0"></span>**Demonstration 2 – Selecting Cells and Cell Ranges**

Explain and demonstrate to the learners the different types of selection technique available to use when creating a spreadsheet.

- 1. Open the data file provided called '**Excel Selection Demo1.xlsx'**.
- 2. Demonstrate how to select cells, ranges of cells, columns, rows including highlighting multiple non-consecutive cells, columns and rows.

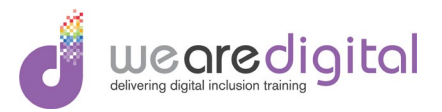

#### <span id="page-5-0"></span>**Exercise 2 – Selecting Cells and Cell Ranges**

Using the instructions stipulated below, complete the following exercise so that after completion of the exercise you will have practiced all the available selection techniques.

- 1. Open the data file provided called '**Excel Selection Ex1.docx'** and perform the following selection techniques.
- 2. Select individual cell **A1** in the spreadsheet.
- 3. Select individual cell **A1** in the spreadsheet and **B2** all the way across to **H2**.
- 4. Select **Column A** and **Row 3**.
- 5. Select all the text in **Rows 3** and **5** only. Do not do this by selecting the entire row.
- 6. Select the all the data in the whole spreadsheet. Do not do this by selecting the entire worksheet.

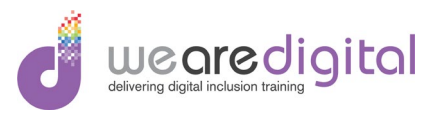

#### <span id="page-6-0"></span>**Demonstration 3 – Using Formula (Part A)**

Explain and demonstrate to the learners the different types of mathematical expression that can be used in formula, how formula is entered a spreadsheet and the importance of the **BODMAS** / **BEDMAS** rule.

- 1. Open the data file provided called '**Excel Formula Demo1.xlsx'**.
- 2. Demonstrate using the **Autofill** feature, fill the months of the year across to cell **G2**.
- 3. Demonstrate using the **Autofill** feature, fill the **Sales** figure numbers across to cell **G3** using the two numbers present.
- 4. Explain the 4 different mathematical expressions used in formula (eg **Addition +, Subtraction -, Multiplication \*, Division /** ).
- 5. Explain the **BODMAS / BEDMAS** rule.

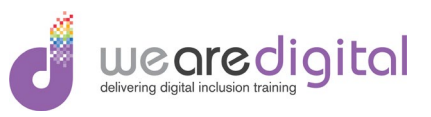

#### <span id="page-7-0"></span>**Exercise 3 – Using Formula (Part A)**

Using the instructions stipulated below, complete the following exercise so that after completion of the exercise you will have practiced using a range of formula.

- 1. Open the data file provided called '**Excel Formula Ex1.xlsx'**.
- 2. Using the **Autofill** feature, fill the months of the year across to cell **G2**.
- 3. Using the **Autofill** feature, fill the **Sales** figure numbers across to cell **G3** using the two numbers present.

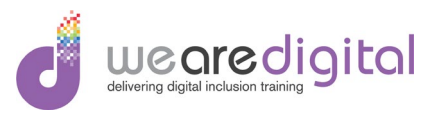

#### <span id="page-8-0"></span>**Demonstration 3 – Using Formula (Part B)**

Explain and demonstrate to the learners the different types of mathematical expression that can be used in formula, how formula is entered a spreadsheet and the importance of the **BODMAS** / **BEDMAS** rule.

- 1. Demonstrate using formula how calculate the **Cost** figure at 38% of the **Sales** figure ( eg =**B3\*38%** ).
- 2. Demonstrate using the **Autofill** feature, how to fill the **Cost** figure across to cell **G4**.
- 3. Demonstrate using formula how calculate the **Profits** figure by subtracting the **Costs** figure from the **Sales** figure ( eg =**B3-B4** ).
- 4. Demonstrate using the **Autofill** feature, how to fill the **Profit** figure across to cell **G5**.

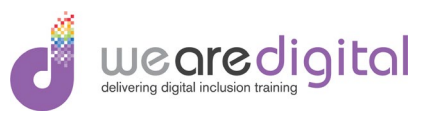

#### <span id="page-9-0"></span>**Exercise 3 – Using Formula (Part B)**

Using the instructions stipulated below, complete the following exercise so that after completion of the exercise you will have practiced using a range of formula.

- 1. Using formula calculate the **Cost** figure at **25%** of the **Sales** figure.
- 2. Using the **Autofill** feature, fill the **Cost** figure across to cell **G4**.
- 3. Using formula calculate the **Profits** figure by subtracting the **Costs** figure from the **Sales** figure.
- 4. **Autofill** feature, how to fill the **Profit** figure across to cell **G5**.

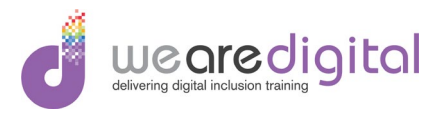

#### <span id="page-10-0"></span>**Demonstration 4 – Using Functions (Part A)**

Explain and demonstrate to the learners the different types of function that can be used in an Excel spreadsheet and how they can be used to perform a range of mathematical calculations.

- 1. Open the data file provided called '**Excel Functions Demo1.xlsx'**.
- 2. Demonstrate using the **Sum** function in cell **H3** using the **Autosum** button.
- 3. Demonstrate using the **Autofill** feature how to fill the **Sum** function down for the cells **H4** and **H5** using the **Sum** function in **H3**.

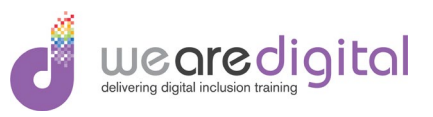

#### <span id="page-11-0"></span>**Exercise 4 – Using Functions (Part A)**

Using the instructions stipulated below, complete the following exercise so that after completion of the exercise you will have practiced using a range of functions.

- 1. Open the data file provided called '**Excel Functions Ex1.xlsx'**.
- 2. Using the **Sum** function cell **H3** calculate the total **Sales** figure.
- 3. Using the **Autofill** feature fill the **Sum** function down for the cells **H4** and **H5** using the **Sum** function in **H3**.

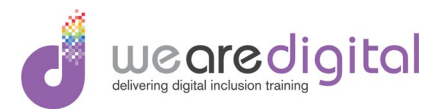

#### <span id="page-12-0"></span>**Demonstration 4 – Using Functions (Part B)**

Explain and demonstrate to the learners the different types of function that can be used in an Excel spreadsheet and how they can be used to perform a range of mathematical calculations.

- 1. Demonstrate using the **Average** function in cell **H3** by typing it in manually, how to average the weekly **Sales** figure.
- 2. Demonstrate using the **Autofill** feature how to fill the **Average** function down for the cells **H4** and **H5** using the **Average** function in **H3**.

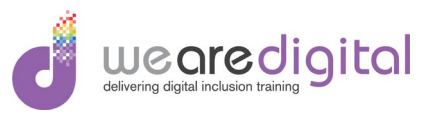

#### <span id="page-13-0"></span>**Exercise 4 – Using Functions (Part B)**

Using the instructions stipulated below, complete the following exercise so that after completion of the exercise you will have practiced using a range of functions.

- 1. Using the **Average** function cell **H3** calculate the average **Sales** figure for the week.
- 2. Using the **Autofill** feature fill the **Average** function down for the cells **H4** and **H5**  using the **Average** function in **H3**.

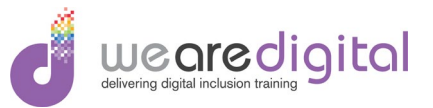

## <span id="page-14-0"></span>**Demonstration 5 – Cut, Copying and Pasting (Part A)**

Explain and demonstrate to the learners the various ways in which data can be selected and manipulated, moved or duplicated within a worksheet.

- 1. Using the data file provided called '**Excel Manipulating Demo1.xlsx',** demonstrate the following data manipulation activities.
- 2. Demonstrate how to select the spreadsheet and **Copy** it then **Paste** it back in starting in cell **A8**.

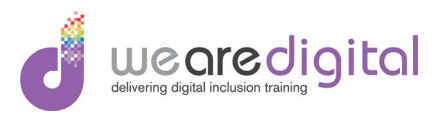

## <span id="page-15-0"></span>**Exercise 5 – Cut, Copying and Pasting (Part A)**

Using the instructions stipulated below, complete the following exercise so that after completion of the exercise you will have practiced using a range of data manipulation techniques.

- 1. Using the data file provided called '**Excel Manipulating Ex1.xlsx',** practice the following data manipulation activities.
- 2. Select the spreadsheet and **Copy** it then **Paste** it back in starting in cell **A8**.

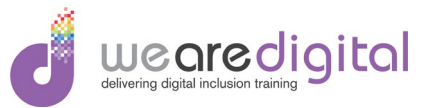

### <span id="page-16-0"></span>**Demonstration 5 – Cut, Copying and Pasting (Part B)**

Explain and demonstrate to the learners the various ways in which data can be selected and manipulated, moved or duplicated within a worksheet.

- 1. Demonstrate how to select the entire spreadsheet, **Copy** it then **Paste** it into the same location on **Sheet2**.
- 2. Demonstrate how to select the entire spreadsheet, **Cut** it then **Paste** it into the same location on **Sheet3**.

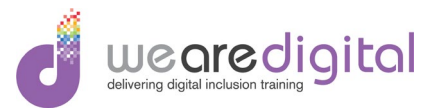

#### <span id="page-17-0"></span>**Exercise 5 – Cut, Copying and Pasting (Part B)**

Using the instructions stipulated below, complete the following exercise so that after completion of the exercise you will have practiced using a range of data manipulation techniques.

- 1. Select the spreadsheet the entire spreadsheet, **Copy** it then **Paste** it into the same location on **Sheet2**.
- 2. Select the spreadsheet the entire spreadsheet, **Cut** it then **Paste** it into the same location on **Sheet3**.

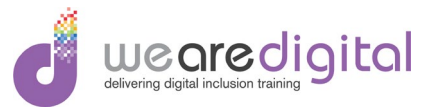

#### <span id="page-18-0"></span>**Demonstration 6 – Formatting Cells and Cell Ranges (Part A)**

Explain and demonstrate to the learners the different worksheet formatting techniques available to use when creating spreadsheets.

- 1. Using the data file provided called '**Excel Formatting Demo1.xlsx',** format the spreadsheet in the following way.
- 2. Demonstrate how to select the heading **Production Sales and Costs Figures** in cell **A1** and change the **Font Size** to 16, change the **Alignment** of the title to **Merge and Centre** the text between cells **A1** to **H1**, change the **Font Colour** to **Blue**, getting the learners to carry out this task at the same time as you.
- 3. Demonstrate how to select all the numbers and change the **Alignment** to **Centre** and, change the **Font** to **Times New Roman**, getting the learners to carry out this task at the same time as you.

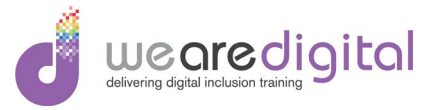

#### <span id="page-19-0"></span>**Exercise 6 – Formatting Cells and Cell Ranges (Part A)**

Using the instructions stipulated below, complete the following exercise so that after the completion of the exercise you will have practiced many of the available formatting techniques that can be applied to a spreadsheet.

- 1. Using the data file provided called '**Excel Formatting Ex1.xlsx',** format the spreadsheet in the following.
- 2. Select the heading **Production Sales and Costs Figures** in cell **A1** and change the **Font Size** to 16, change the **Alignment** of the title to **Merge and Centre** the text between cells **A1** to **H1**, change the **Font Colour** to **Blue**.
- 3. Select all the numbers and change the **Alignment** to **Centre** and, change the **Font** to **Times New Roman**.

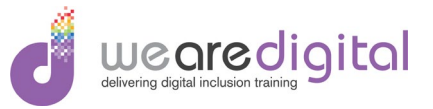

#### <span id="page-20-0"></span>**Demonstration 6 – Formatting Cells and Cell Ranges Part B)**

Explain and demonstrate to the learners the different worksheet formatting techniques available to use when creating spreadsheets.

- 1. Add a **Currency** format to the numbers.
- 2. Demonstrate how to select the second row and change the text to **Bold** and **Italic**.

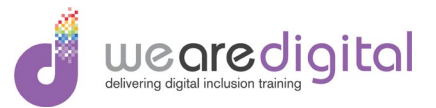

#### <span id="page-21-0"></span>**Demonstration 7 – Working with Charts (Part A)**

Explain and demonstrate to the learners how to create and format a simple chart from an existing spreadsheet.

- 1. Using the data file provided called '**Excel Chart Demo1.xlsx',** format the spreadsheet in the following way.
- 2. Demonstrate how to select cells **A2** all the way across to **G5**.
- 3. Demonstrate how to **Insert** a **3-D Column** chart.

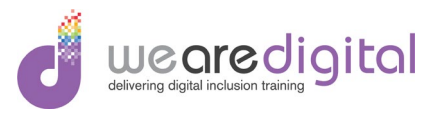

#### <span id="page-22-0"></span>**Exercise 7 – Working with Charts (Part A)**

Using the instructions stipulated below, complete the following exercise so that after completion of the exercise you will have will have practiced using the charting feature of **Excel**.

- 1. Using the data file provided called '**Excel Chart Ex1.xlsx',** format the spreadsheet in the following way.
- 2. Select cells **A2** all the way across to **G5**.
- 3. **Insert** a **3-D Column** chart, getting the learners to carry out this task at the same time as you.

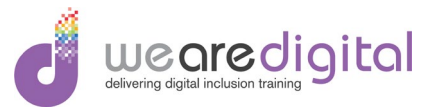

#### <span id="page-23-0"></span>**Demonstration 7 – Working with Charts (Part B)**

Explain and demonstrate to the learners how to create and format a simple chart from an existing spreadsheet.

- 1. Demonstrate how to **Move** and **Resize** the chart.
- 2. Demonstrate how to add a **Chart Title** and a **Chart Vertical and Horizontal Axis**.
- 3. Demonstrate how to **Move** the chart to a different worksheet.

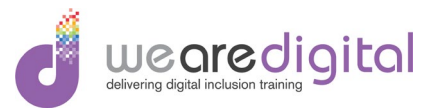

#### <span id="page-24-0"></span>**Exercise 7 – Working with Charts (Part B)**

Using the instructions stipulated below, complete the following exercise so that after completion of the exercise you will have will have practiced using the charting feature of **Excel**.

- 1. **Move** and **Resize** the chart.
- 2. Add a **Chart Title** and a **Chart Vertical and Horizontal Axis**.
- 3. **Move** the chart to a different worksheet.

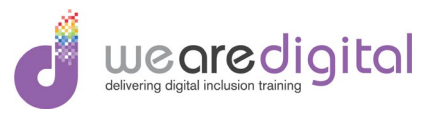

#### <span id="page-25-0"></span>**Consolidation Exercise – Spreadsheets**

Using the instructions stipulated below, complete the following exercise so that after completion of the exercise you will have will have practiced creating a simple spreadsheet in **Excel** using basic formula and functions.

- 1. Using the data file provided called '**Excel Consolidation Ex1.xlsx',** format the spreadsheet in the following way.
- 2. In cell **D3**, using a simple formula, calculate the total cost of the **Potatoes.**
- 3. Autofill the formula down to cell **D7.**
- 4. In cell **E3,** use the **Sum** function to add up the total weight of all the items in the shopping list.
- 5. In cell **F3,** use the **Sum** function to add up the total cost of all the items in the shopping list.

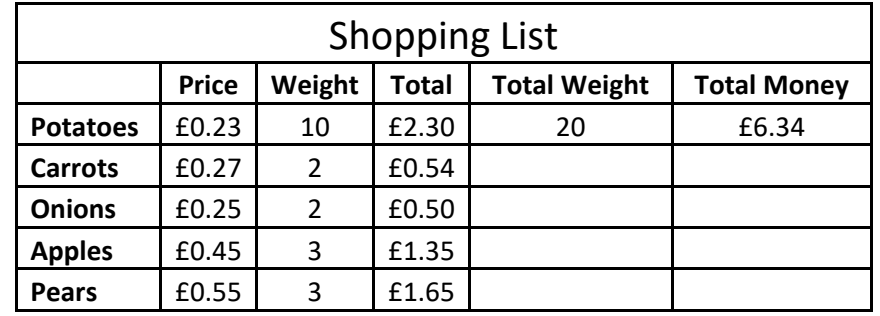

6. Format the spreadsheet as shown below.